## DBQ Online: Custom Rubric Creation

This year, we added in Custom Rubrics to DBQ Online to help support districts, schools, and individual teachers. This guide will take you through how to create a rubric for your classes.

## Accessing Rubric Creation

- 1. Login to DBQ Online
	- This step will differ based on your school/district. If you are unsure how-to login, reach out to us at [support@dbqproejct.com](mailto:support@dbqproejct.com)
- 2. Go to your "Classes & Assignments" page

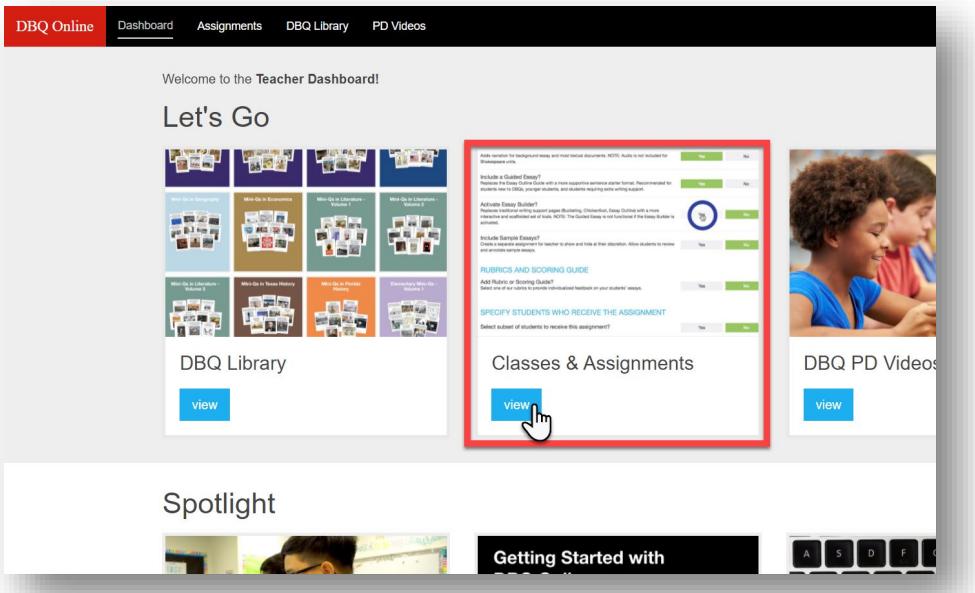

3. Click on the "My Rubrics" section on the left

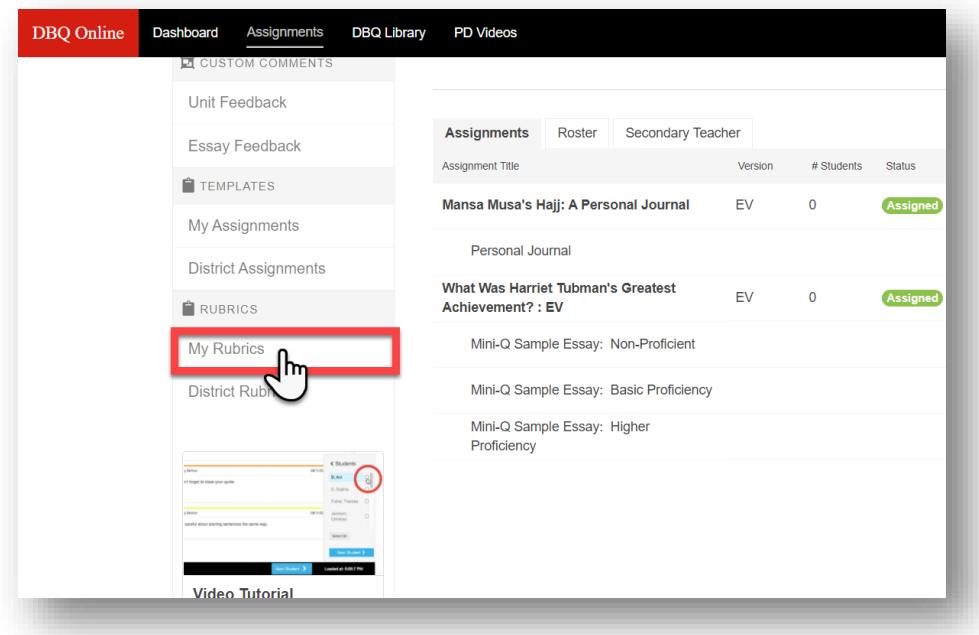

4. Click "Create Rubric" up at the top right

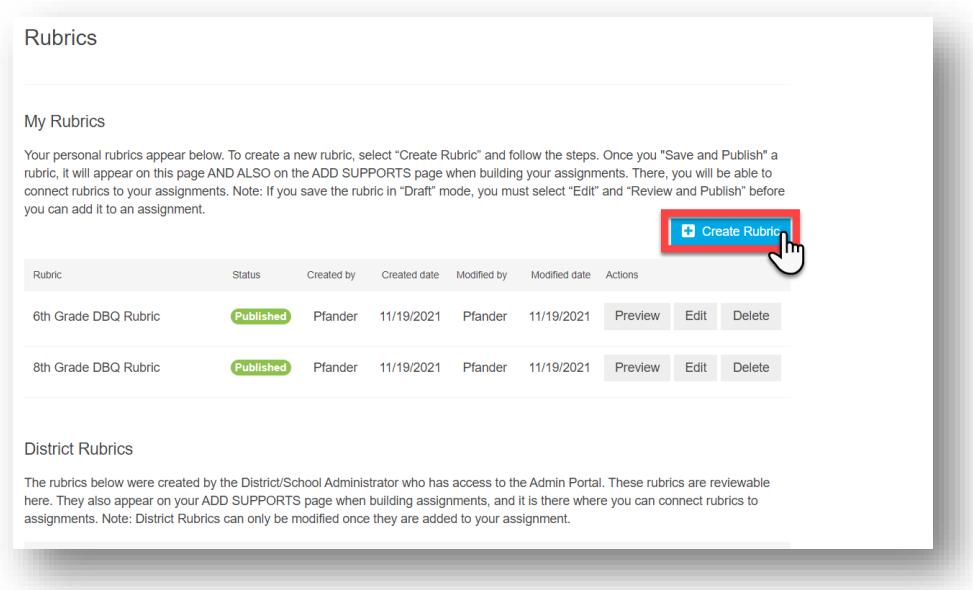

## Rubric Design Customization

- 1. Choose your type of rubric: "Analytic" or "Holistic"
	- **Analytic**: provides feedback on components of a product in the form of "performance criteria".
		- i. **Performance criteria** are specific elements within a larger performance task that are measurable and worthy of assessment. For an analytic rubric for an essay, examples of performance criteria might be "Thesis", "Organization", "Mechanics", or even "Topic Sentence". In an analytic rubric these criteria are usually listed on the left side of the rubric and the performance "level" is listed on the top.
	- **Holistic:** provides feedback on the work as a whole
- 2. Customize your rubric's design! Some customization options that might be confusing:
	- **Performance Levels**
		- i. Performance levels will determine how many scores/levels will be in your rubric. These can be points (5, 10, 15, ect.) or broader ideas (non-proficient, passing, advanced)
	- **Scoring Increment**
		- i. If you are including scores, how much each successive score goes up by. Leaving at 1 will have your scores increase 1, 2, 3, 4... where if you choose 5, then the first numbers will be 5, 10, 15, 20…
	- **Performance Criteria** only for Analytic
		- i. Sub-categories that you will assess a student's work on. Each performance criteria will have the ability to be graded on based upon your chosen performance levels
- 3. Click "Build Rubric" at the bottom

## Rubric Language Cusomization

- 1. Type your performance levels and criteria
	- **Note!** You can always add columns and rows to your rubric in this stage by clicking the dropdown arrow

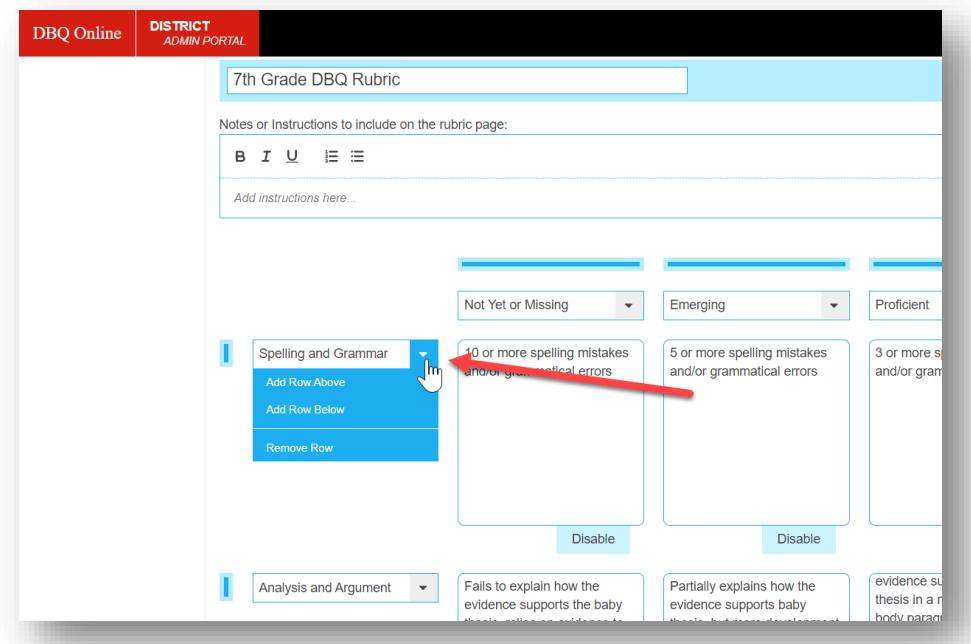

- 2. Elaborate on what each score means for your students! You can always just put numbers here if you'd like but students will be able to look at the rubrics you attach to assignments.
- 3. Click "Review and Publish" at the bottom. This will allow you to see your rubric in action and go back and edit if you need to.

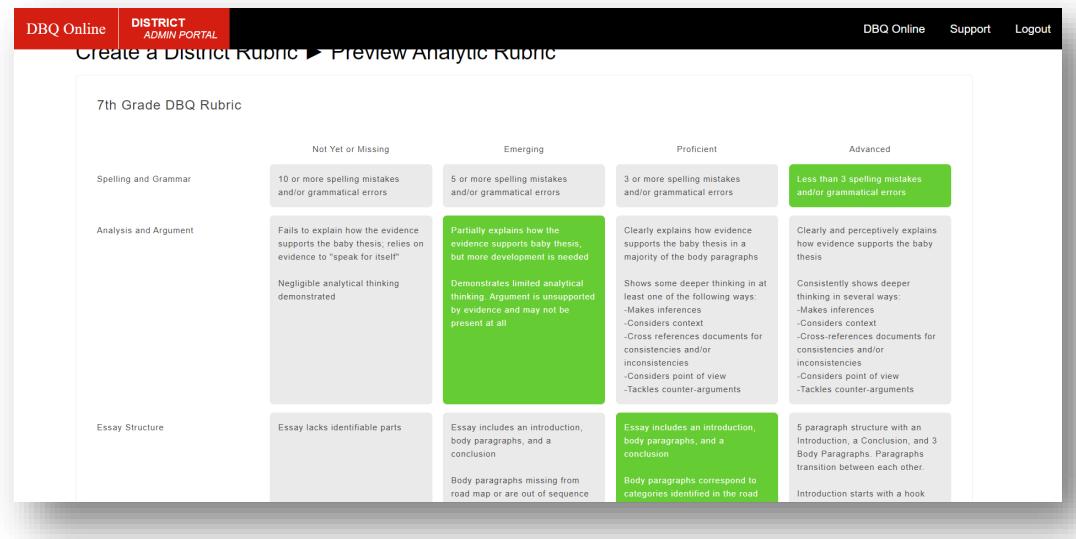

4. Click "Publish Rubric" at the bottom